## **IL DESKTOP**

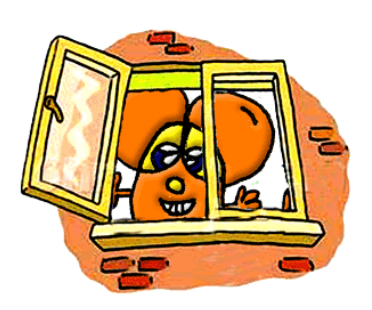

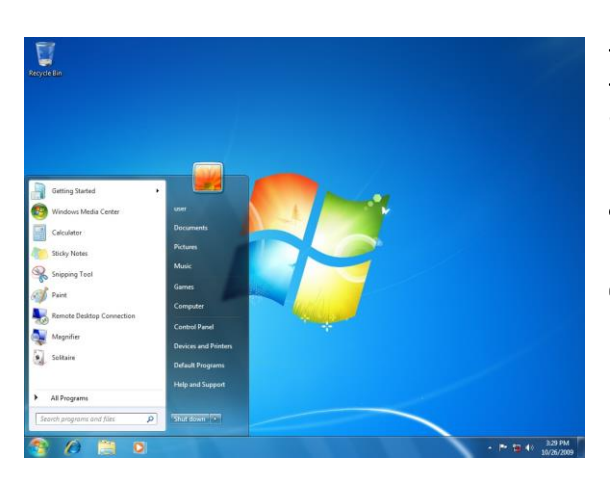

Il DESKTOP, che significa scrivania, è l'area di lavoro che viene visualizzata sullo schermo quando il sistema operativo si è caricato in memoria.

Esso è formato da;

- 1. Una **immagine di sfondo** che si può cambiare a piacere (wallpaper)
- 2. Diverse **icone**, cioè immagini di dimensioni ridotte che rappresentano programmi o file
- 3. In basso la **barra delle applicazioni**, con il pulsante **START** sulla sinistra
- 4. Sempre sulla barra delle applicazioni ma sulla destra si trova la **barra degli strumenti**.
- 5. Infine il **cursore** a forma di freccia che si sposta ogni volta che muoviamo il mouse.

## Cambiare lo sfondo del Desktop

Naturalmente lo sfondo del desktop lo si può cambiare a proprio piacimento. Segui questa semplice procedura:

- Cliccare con il tasto destro del mouse sul desktop in un'area vuota
- Selezionare la voce "Personalizza"
- Cliccare su "Sfondo del desktop" e scegliere tra immagini proposte o sfogliando tra le proprie.

## Le icone

Abbiamo visto che le icone sono immagini di dimensioni ridotte che rappresentano programmi o file. Attraverso le icone puoi effettuare operazioni in modo semplice e intuitivo.

Eccone alcuni esempi:

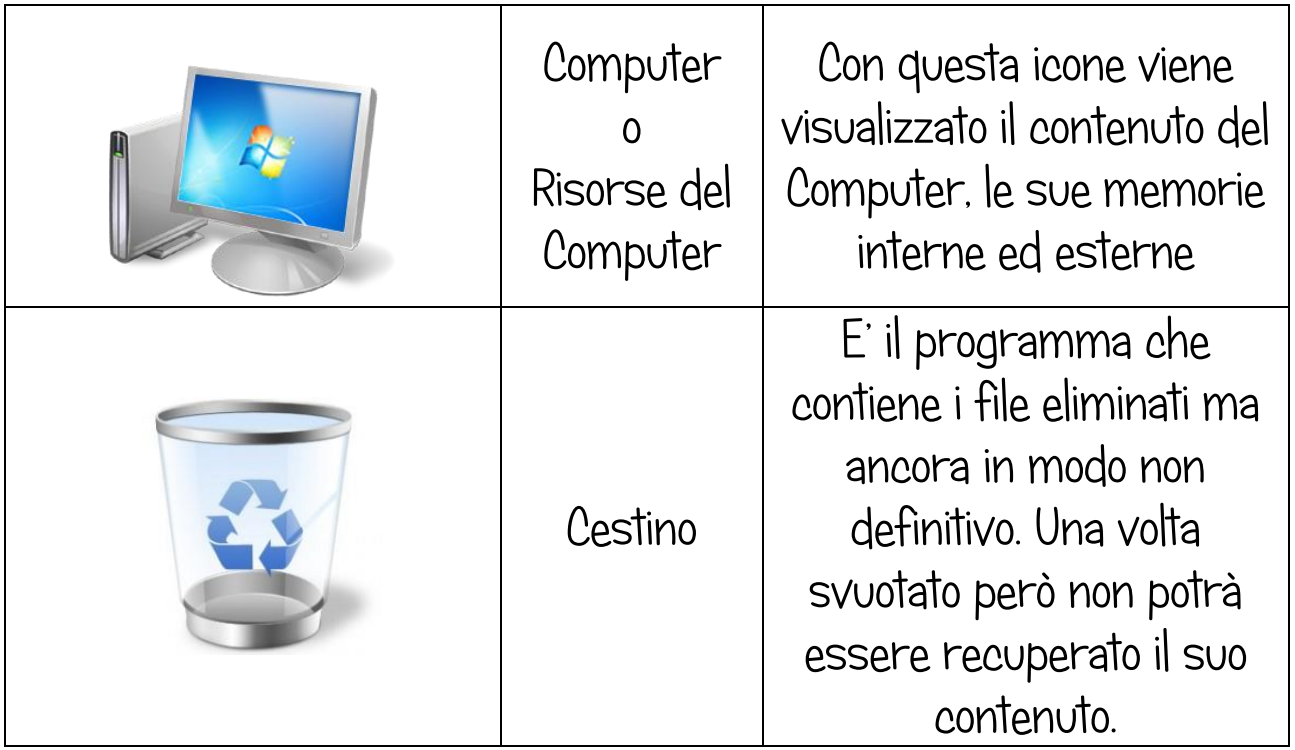

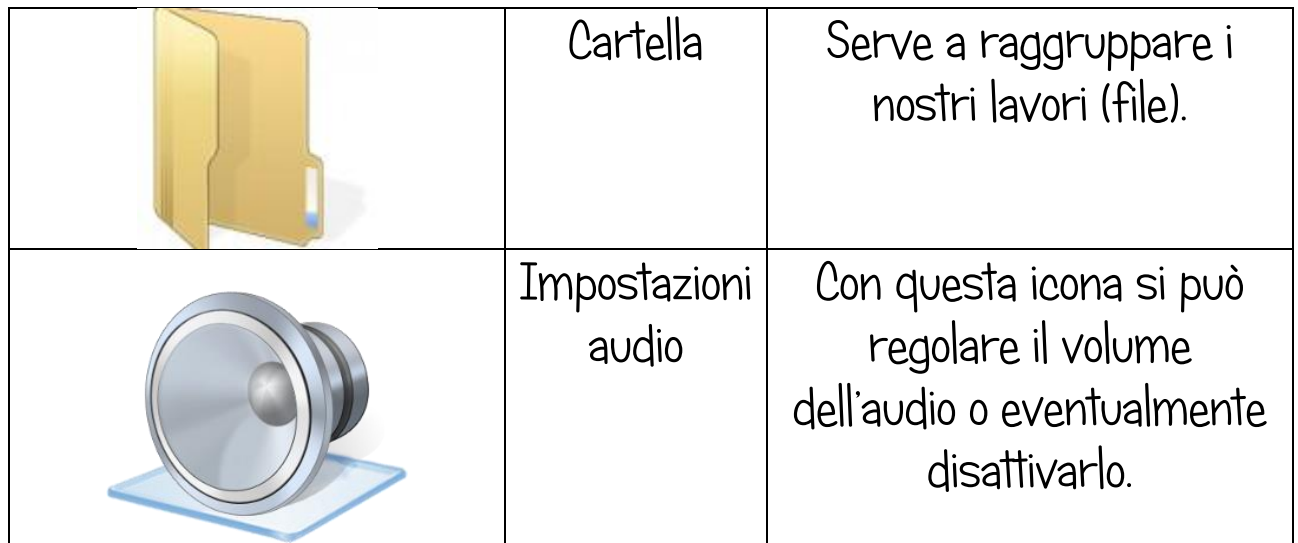

Proprio come disponi gli oggetti su una scrivania, puoi scegliere le icone da visualizzare sul desktop, aggiungere o rimuovere un'icona in qualsiasi momento.

Inoltre le puoi posizionare a tuo piacimento sul desktop oppure spostarle da una cartella ad un'altra con l'operazione di trascinamento (seleziona l'icona con il pulsante sinistro del mouse, tienilo premuto mentre trascini l'icona con il mouse, poi rilascia nel punto desiderato).

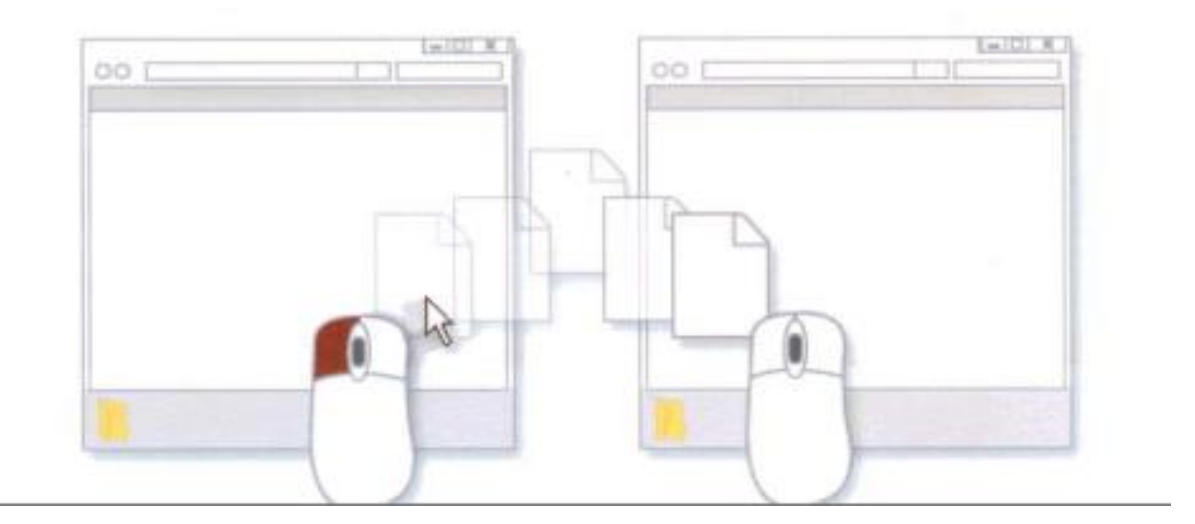